## E-Mail IOS

## **E-Mail IOS HFTM**

Diese Anleitung ist für das Einrichten von dem Mail auf einem Iphonegerät.

Als erstes die Email-App öffnen. Dazu geht man in die Einstellungen und scrollt zu dem Mail hin.

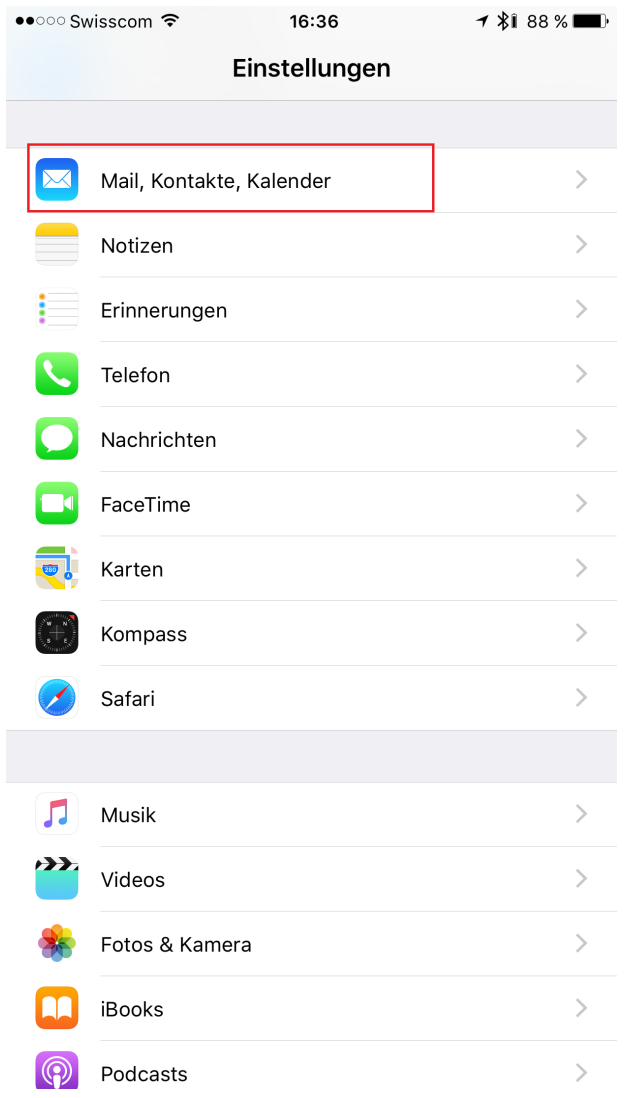

Nun klickt man auf Account hinzufügen

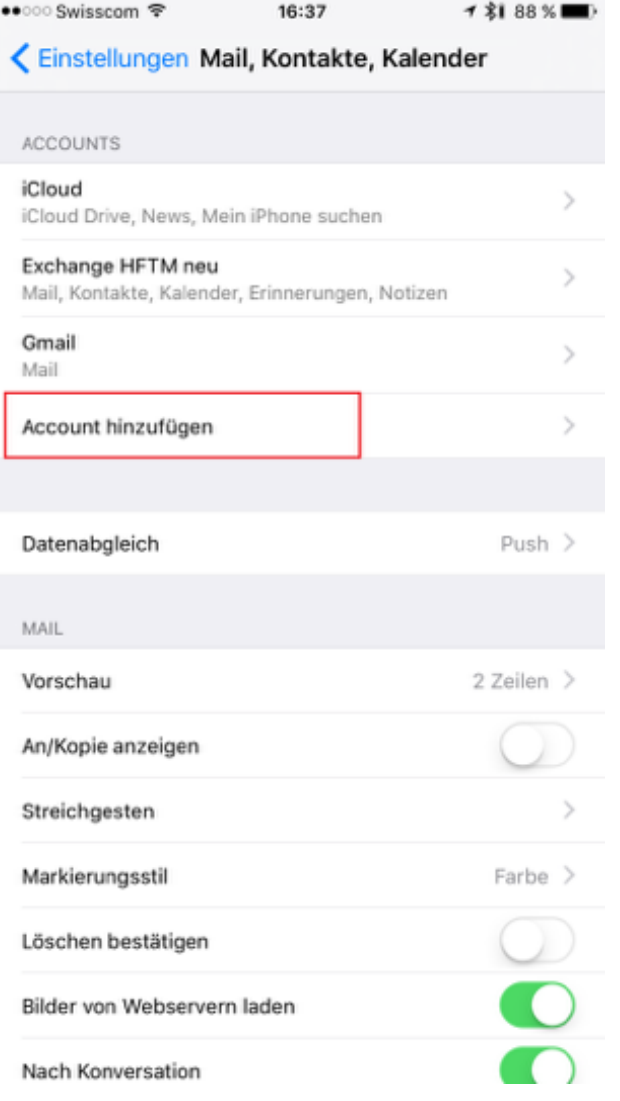

Als Nächstes wählt man Exchange aus

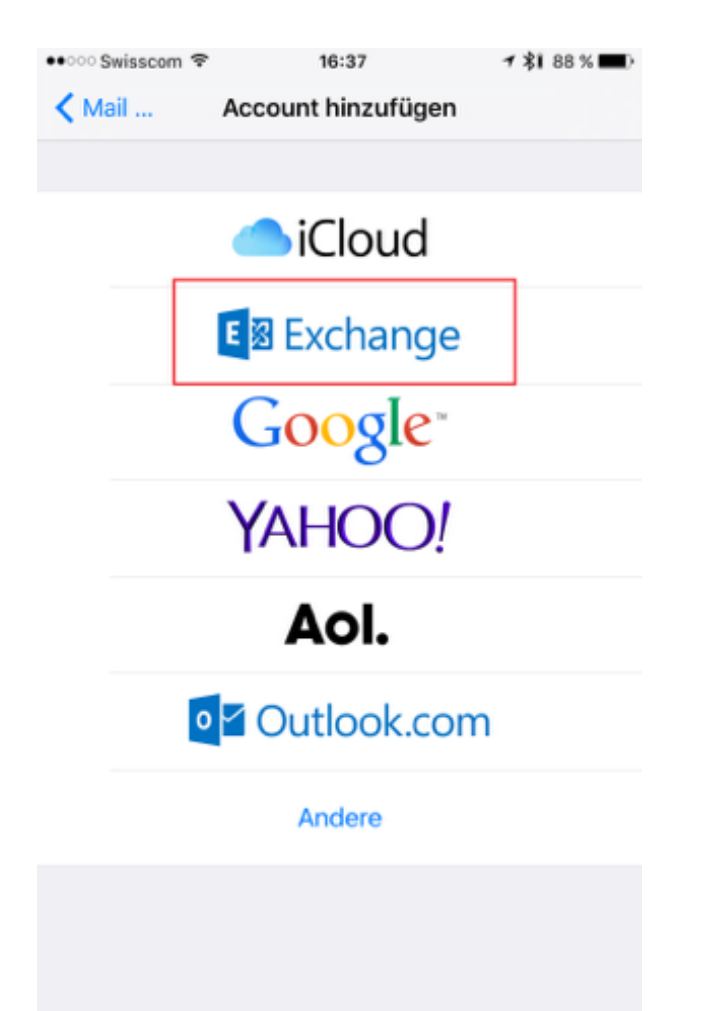

Office 365-Email und Passwort eingeben. Anschließend auf Weiter klicken.

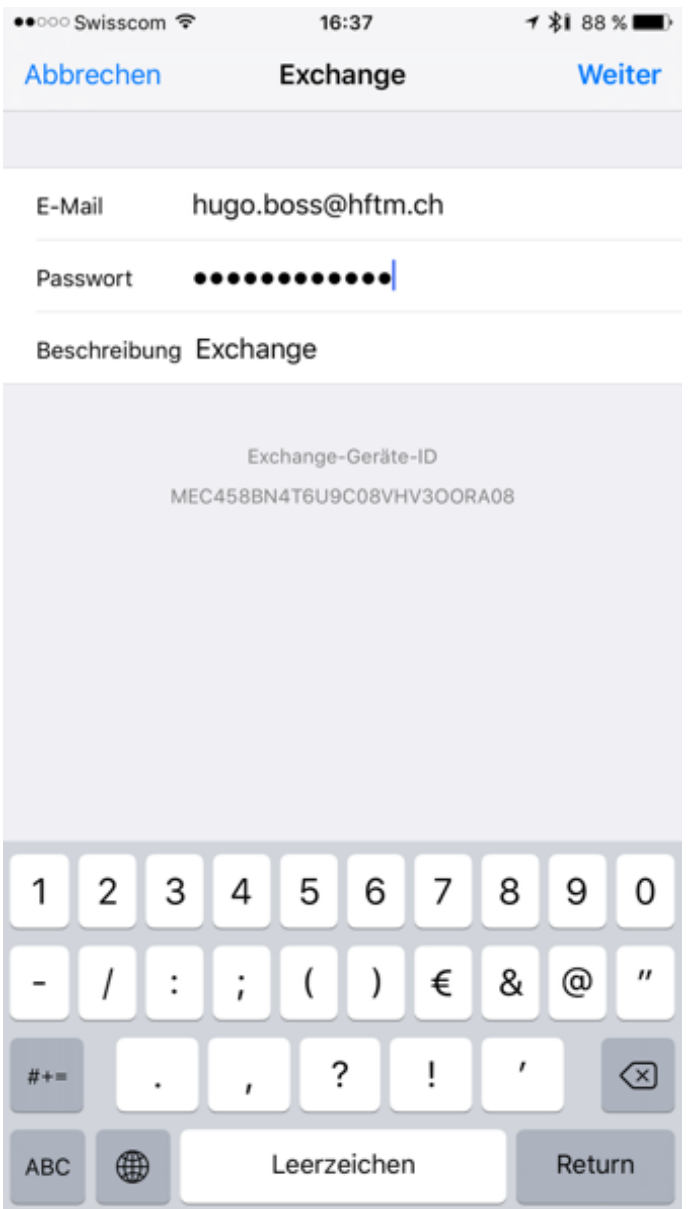

Folgende Einstellungen sollten getroffen werden

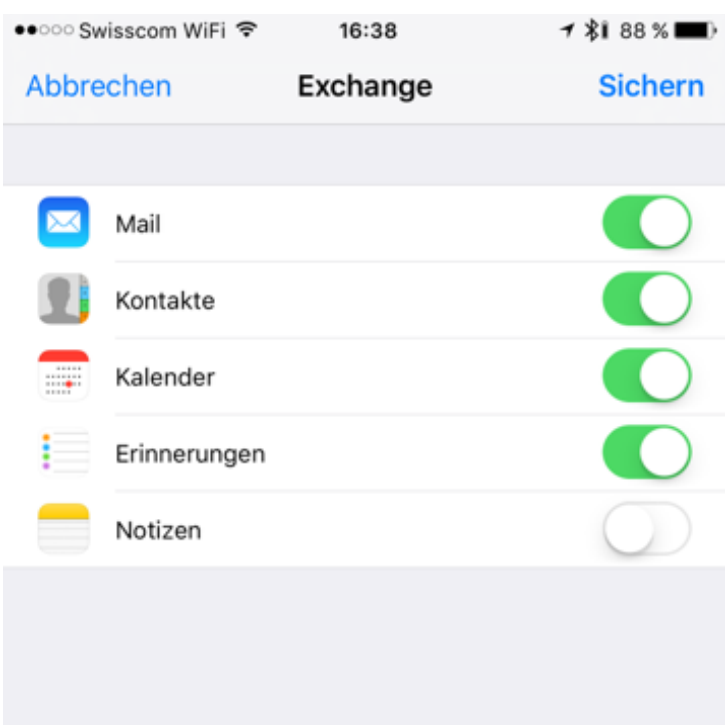

Nun ist bei den Accounts "Exchange, Mail" erschienen

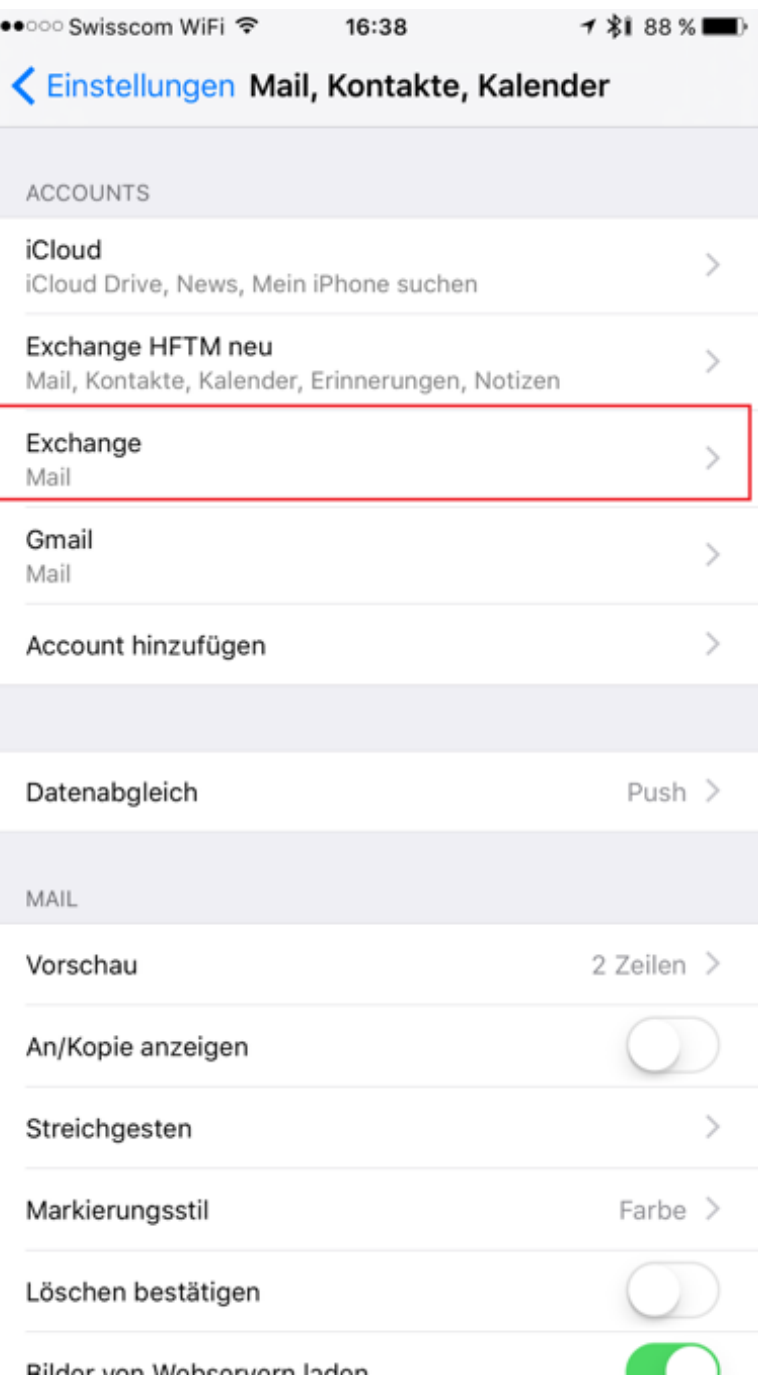